## Edgenuity System Login and Security:

# Enhanced Passwords

Edgenuity provides a number of security features including **Enhanced Password Security** for secure student access.

Edgenuity has signed the Student Privacy Pledge developed by the Future of Privacy Forum (FPF) and the Software & Information Industry Association (SIIA). The provisions require additional security to protect student data against unauthorized third-party access.

All passwords are encrypted within Edgenuity preventing the information from being visible within the Student and Educator profile screens. Storing and transmitting encrypted passwords prevents anyone from acquiring passwords and sensitive student data.

Student and Educator passwords can be in any format you wish, and are case sensitive. For security reasons, we recommend against creating passwords with predictable patterns such as student ID numbers. Reset features are incorporated into Edgenuity for Educators assisting users in password retrieval.

### User-Initiated Password Reset

#### Forgot Your Password

**Forgot your password** is a self-service feature that can be selected within the Edgenuity login screen should a user be unable to log into their account. Users receive a password reset email to the address on file to regain access.

Password reset emails will come from '*noreply@edgenuity.com*'. It is recommended to check Junk or Spam folders within the email account supplied if an email is not received shortly.

**Please note**: Edgenuity does not require a user email address; it is recommended all educators update their Edgenuity account to include a current email address for the password retrieval feature. Alternative options are available should students not have an email address associated with their Edgenuity account.

### Educator-Initiated Password Reset Features

Educators with the security permissions can assist student and fellow educator users in regaining access to their Edgenuity account with *Change Educator (or Student) Password*, *Send Password Reset Email*, and *Get Temporary Password* features.

**Please note**: When using *Get Temporary Password* the user's original password is removed from the account and will no longer work.

### Change Educator (or Student) Password

Change Educator (or Student) Password allows an educator to enter a new student or educator user password.

#### Send Password Reset Email

A password reset email can be sent if the user account has an associated email address.

#### Get Temporary Password

Educators can establish a temporary password for users to log in.

The user must establish a new password after log in. This feature can be used if you don't want the person changing the password to know the final password.

#### Impersonate

Educators can assist students by logging into the Edgenuity account as the user. Once the account is accessed the educator can view and interact within the system as the user. Impersonation sessions are recorded and logged within Recent Actions similar to other actions that occur within the system.

**Please note:** When using the Impersonate feature, please be aware of the following:

- A warning will display for an active session if the student is currently logged into their account. Continuing with *Impersonate* will log the student off their active session.
- Any actions taken during an impersonation session will be logged as though the student completed them.

\* Password encryption does not affect login credentials managed via API, LTI, LDAP, or SAML integration. Users sign in with credentials managed by a school and are not maintained by Edgenuity. Passwords will not be overwritten for users with nightly imports where manual password changes may occur.

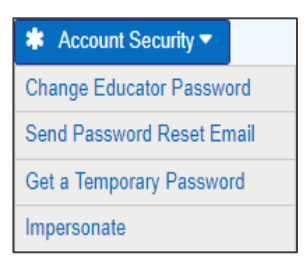

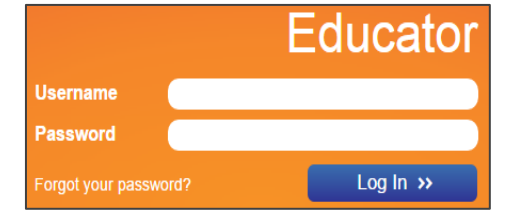

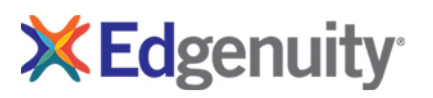

## Edgenuity System Login and Security:

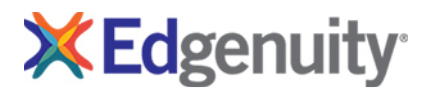

# IP Registry

Edgenuity provides a number of security features including IP Registry for secure student access. The IP Registry feature allows schools to prevent students from logging into Edgenuity from outside the school's network.

IP Registry can also be configured to allow student access to Edgenuity from home to complete instructional activities, but require all assessments be completed at school once students are back on the school's network.

### How Do I Prepare?

Once you've made the following decisions, you are prepared to enable IP Address Registry.

- **X** For each school, decide which Educator account holders will be given the user permissions to create and administer IP Address Registry and individual student bypasses.
- For each school, determine the IP addresses (or ranges) of the firewall or edge router that represents the 'gateway' to the Internet. You will enter this IP address or range in the Edgenuity configuration page.
- **X** Decide whether you want students on non-approved IP addresses to be completely blocked from accessing Edgenuity, or to be allowed access to coursework but not assessments.
- $\boldsymbol{\times}$ If you have individual students with permission to do coursework and assessments from home, prepare a list of those students. You will be able to put those student accounts on a bypass list that lets them access Edgenuity from outside the block of registered IP addresses.

Additional information regarding IP Address Registry is available within the Educator portal. Please contact Customer Support for more information for this feature.

Some software products marketed by Edgenuity and its distributors contain proprietary software components of other software vendors. Internet Explorer is a registered trademark of Microsoft Corporation in the United States and other countries. Safari is a registered trademark of Apple Inc. Firefox is a registered trademark of the Mozilla Foundation. Google, and Chrome are trademarks or registered trademarks of Google Inc. Java is a registered trademark of Oracle and/or its affiliates.